# БАНК АВАНГАР, **Мобильное приложение ИВАНОВ ИВАН ИВАН ИВАН «Школьная карта»**

# **БАНК АВАНГАРД**

# **«Школьная карта» в вашем смартфоне**

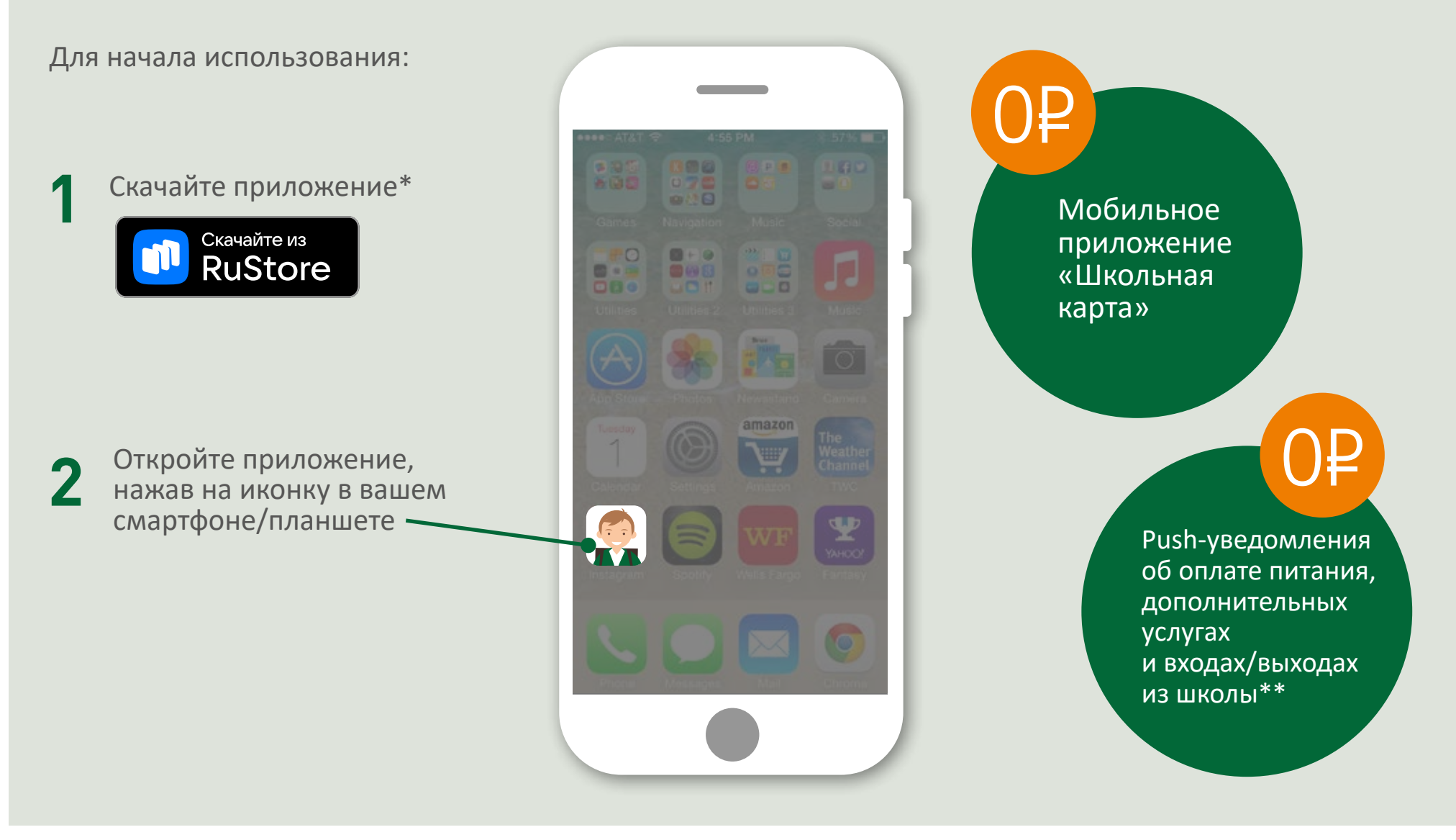

\* Установка приложения из RuStore возможна только на устройства с операционной системой Android (версия 4.1 и выше). Для клиентов с устройствами с операционной системой

iOS установка мобильного приложения «Школьная карта» временно недоступна. Не удаляйте ранее установленное приложение, оно работает в прежнем режиме.

\*\* Push-уведомления в настоящее время доставляются клиентам с устройствами на операционной системе Android. Примечание актуально ко всем разделам инструкции.

# **Вход в приложение «Школьная карта»**

Для входа в приложение, введите:  $16:22$  $0.7951$ БАНК АВАНГАРД **1 Логин** Номер карты родителя Школьная карта (16 цифр без пробелов) ите логин **2 Пароль** Кодовое слово apone Войти Забыли пароль? или номер паспорта **!** В целях безопасности после первого входа обязательно смените логин и пароль на новые. Логин может состоять только из букв и цифр и содержать не менее 4 знаков. Пароль может включать любые символы и должен содержать не менее 4 знаков.

**Забыли логин и/или пароль?** Обратитесь в Службу клиентской поддержки по телефону: 8 (800) 333-98-98

**!**

По номеру карты и кодовому слову сотрудники помогут разблокировать вход в мобильное приложение.

## **«Питание»**

В разделе отражается баланс счета, информация о питании ученика за выбранный период (в том числе стоимость и время получения питания), меню столовой.

Наполнение раздела зависит от возможностей оборудования столовой и предоставления информации комбинатом школьного питания.

В разделе можно пополнить карту.

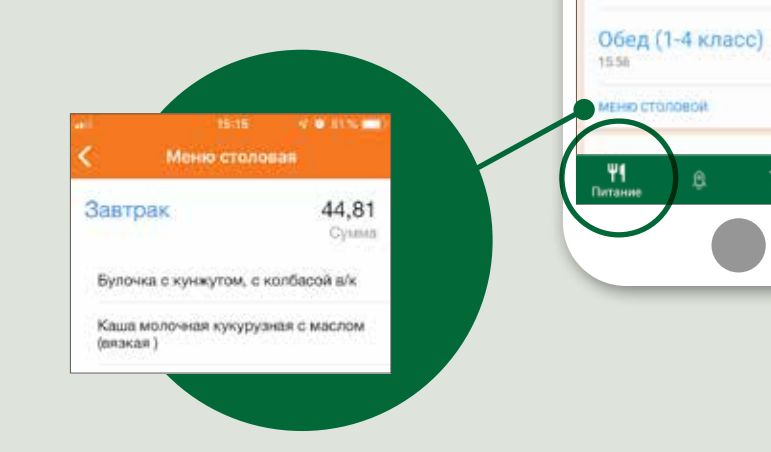

 $isot \mathbf{e}$ 

30 марта 2023

Баланс 267754

Certaere

● Иванов Иван Иван.

Завтрак (1-4 класс)

**BUARDISER** 

 $0.00$ 

79.40

 $\bullet$ 

6 anpenn 2023

Узнать актуальный остаток средств на счете карты можно, нажав на значок «Обновить» или прокрутив экран вниз.

Баланс счета с учетом обработанных операций.

Сумма необработанных операций.

Та же информация содержится и в push-уведомлениях.

Информация о балансе также доступна в разделе «Доп. обр.» и «История операций»

**!**

# **«Проходная»**

В разделе отображаются проходы ученика за выбранный период с указанием даты и времени прохода.

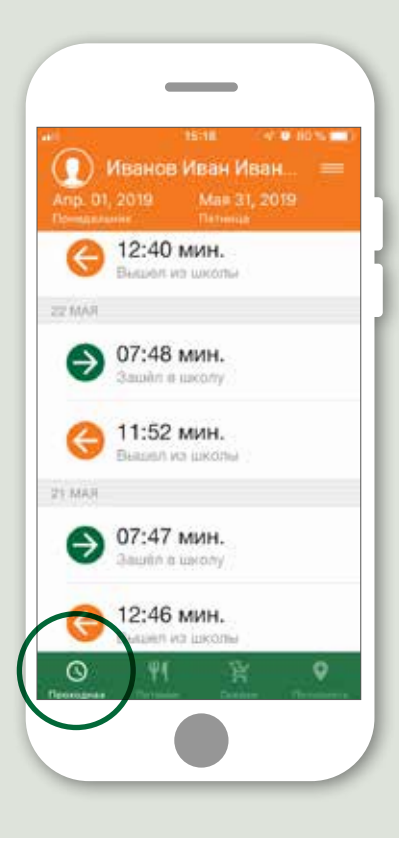

Раздел доступен только в случае установки необходимой системы контроля в школе (считыватели/турникеты)

**!**

# **«Доп. обр.»**

В разделе отображаются баланс счета, информация о дополнительном образовании ученика за выбранный период с указанием стоимости и даты проведения занятий.

**!**

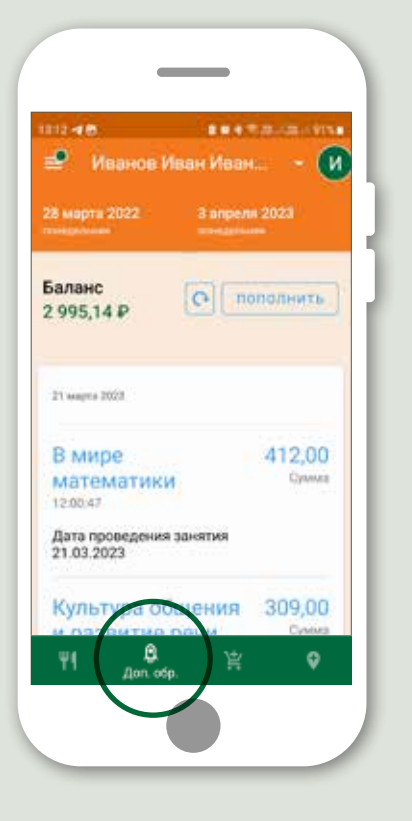

Раздел доступен в случае посещения учеником дополнительных занятий

# **«Скидки»**

В разделе отображаются торговые и сервисные точки, в которых можно получить скидки по карте родителя в вашем городе. Поиск осуществляется с помощью:

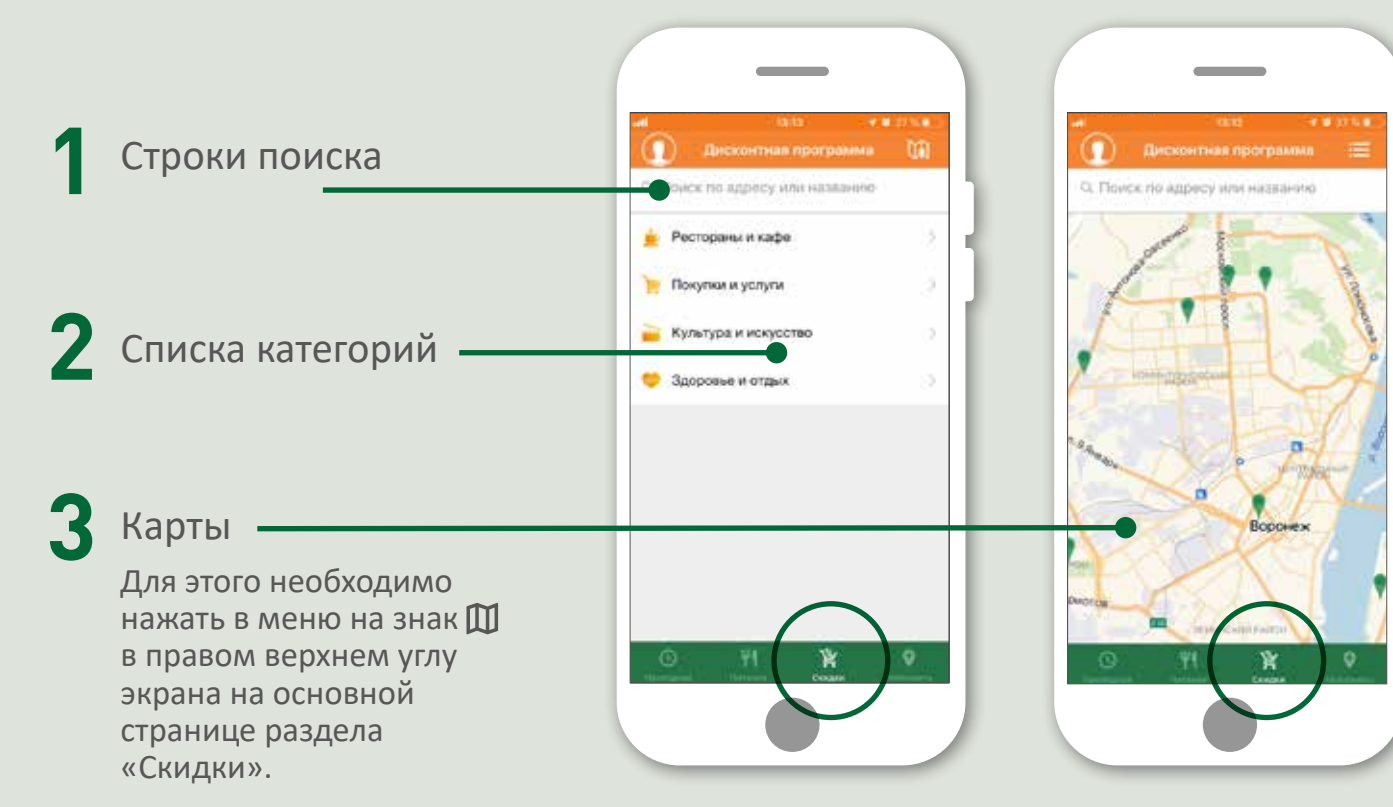

При выборе торговой точки можно посмотреть её адрес, а также размер и условия предоставления скидки.

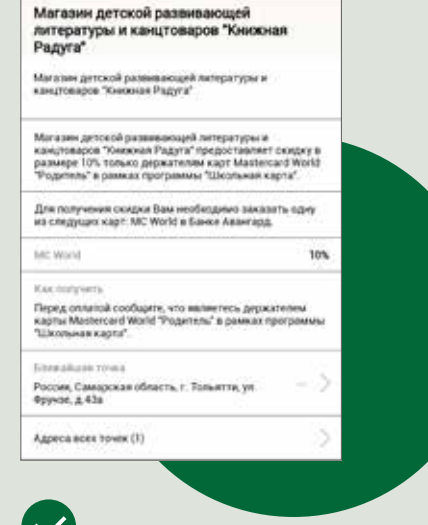

С учетом вашего местонахождения автоматически определяются ближайшие участники дисконтной программы.

### **«Пополнить»**

В разделе отображаются офисы и банкоматы\*. Выбрать пункт пополнения можно с помощью:

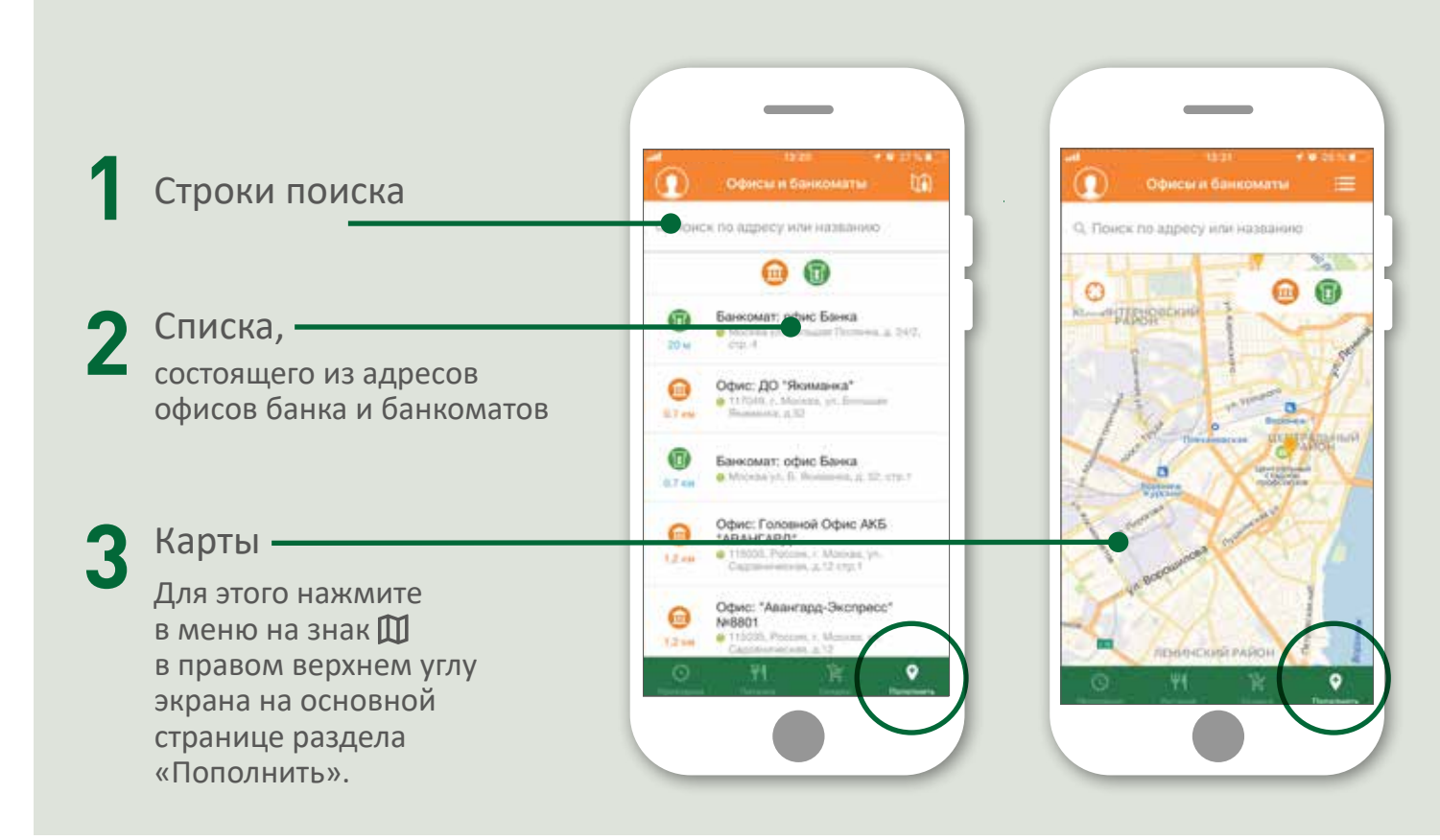

При выборе пункта пополнения отображается его время работы, адрес и перечень оказываемых услуг (для офисов).

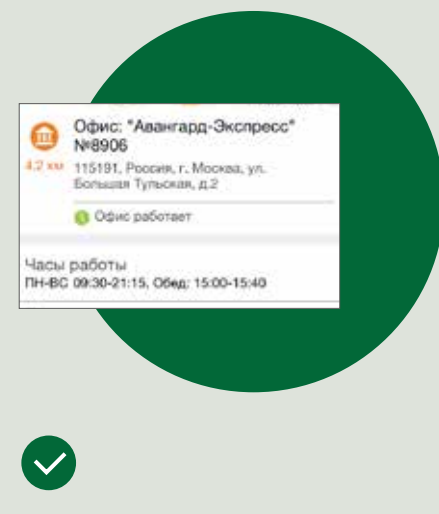

При активном режиме передачи геоданных на вашем смартфоне можно проложить маршрут движения к ближайшему офису или банкомату банка Авангард.

\*В банкомате можно пополнить карту только на физическом носителе. Пополнить виртуальную карту можно в офисе банка и через мобильное приложение «Школьная карта».

Пополнить карту можно также в мобильном приложении с карты любого российского банка

Через **1** основное меню\*

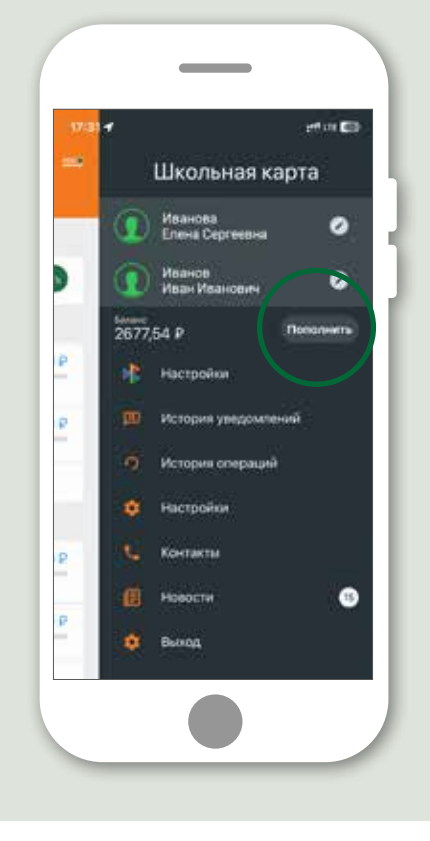

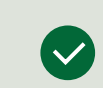

Во всех случаях нажмите кнопку «Пополнить».

В открывшемся окне введите сумму пополнения, номер карты (можно сфотографировать карту) и укажите срок ее действия. Операция пополнения подтверждается как обычная операция в интернете.

Баланс

2677,54P

T1 Marca 2023

В разделе «Питание» 546 年度 **EXAMINATIONS**  $\bullet$ Иванов Иван Иван. - (И 30 Maprs 2023 6 anpenn 2023 Баланс lo nononne 2677.54P Certains

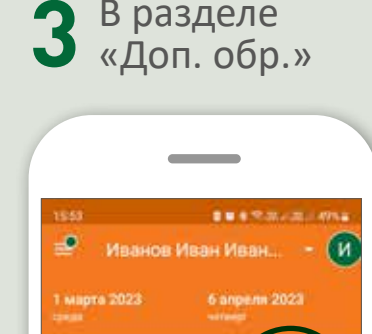

 $\circ$ 

**NONONHATI** 

В разделе меню **2 3 4** «История операций»

**RESTAURANTS** 

市

o

117948

0.00

Сумма пололиения ○ Мои сохранённые карты

**MMP** Mir-0427 • Новая карта

0000 0000 0000 0000

Вандите номер карты

MM/rt

Пополнение карты

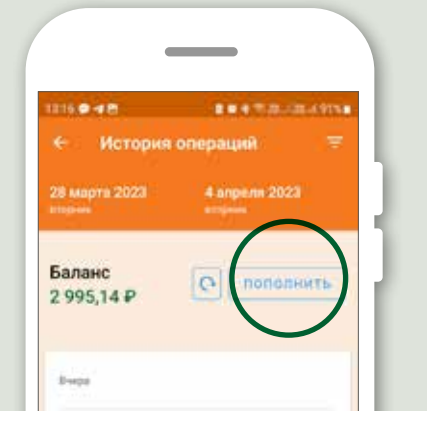

\*Этот способ пополнения доступен только на iOS.

Как подключиться к услуге.

- Откройте мобильное приложение «Школьная карта» и выберите пункт меню «Настроить пополнение по номеру телефона»\*. **1**
- Введите номер телефона и подтвердите согласие с условиями обслуживания. **2**
- Для подтверждения операции введите код из SMS и дождитесь подтверждения подключения услуги. **3**

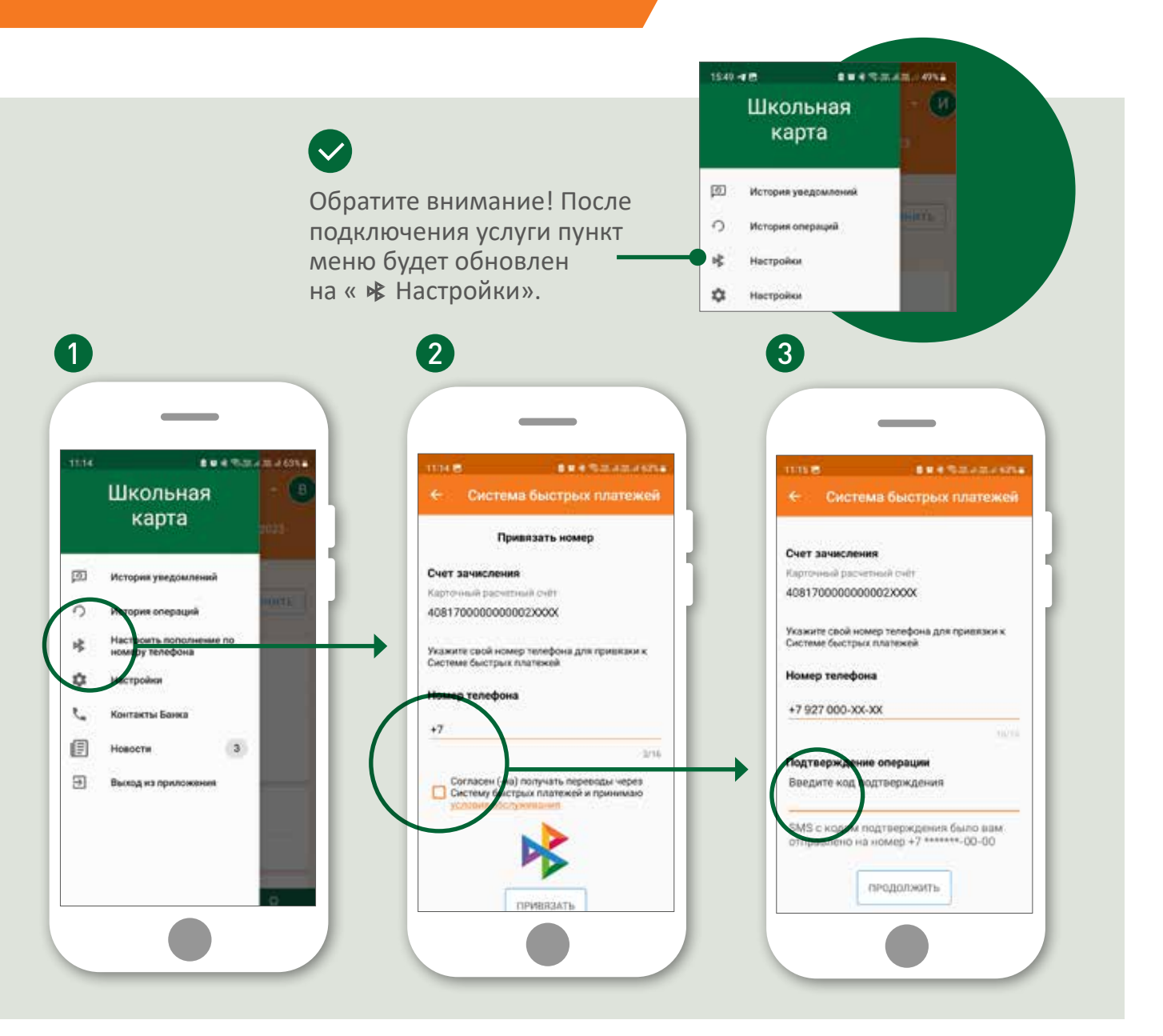

\*В мобильном приложении «Школьная карта» можно в любой момент изменить номер телефона, подключенного к СБП.

# **«История уведомлений» «История операций»**

В истории уведомлений отображаются push-уведомления, связанные с оплатой школьного питания / услуг, а также проходами ученика.

В истории операций отображаются операции по оплате питания, услуг, а также операции пополнения.

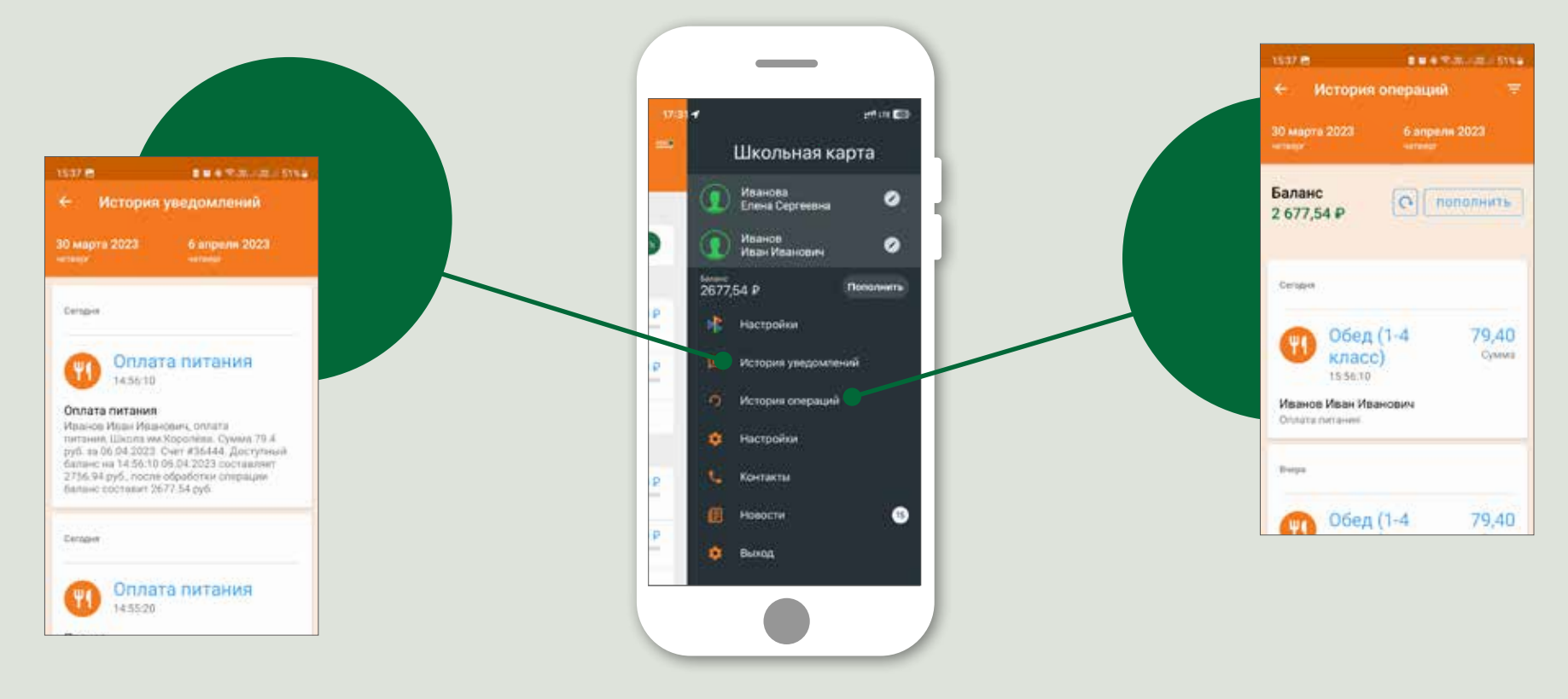

При входе в «Настройки» можно:

- изменить логин/пароль
- настроить отображение дней (только активные или активные и пропущенные)
- подключить отправку pushуведомлений о посещении школы и оплате питания / услуг
- подключить карту родителя к программе лояльности МИР

Для этого:

- Нажмите на знак в правой верхней части экрана **1**
- Выберите строку «Настройки» со знаком **2**

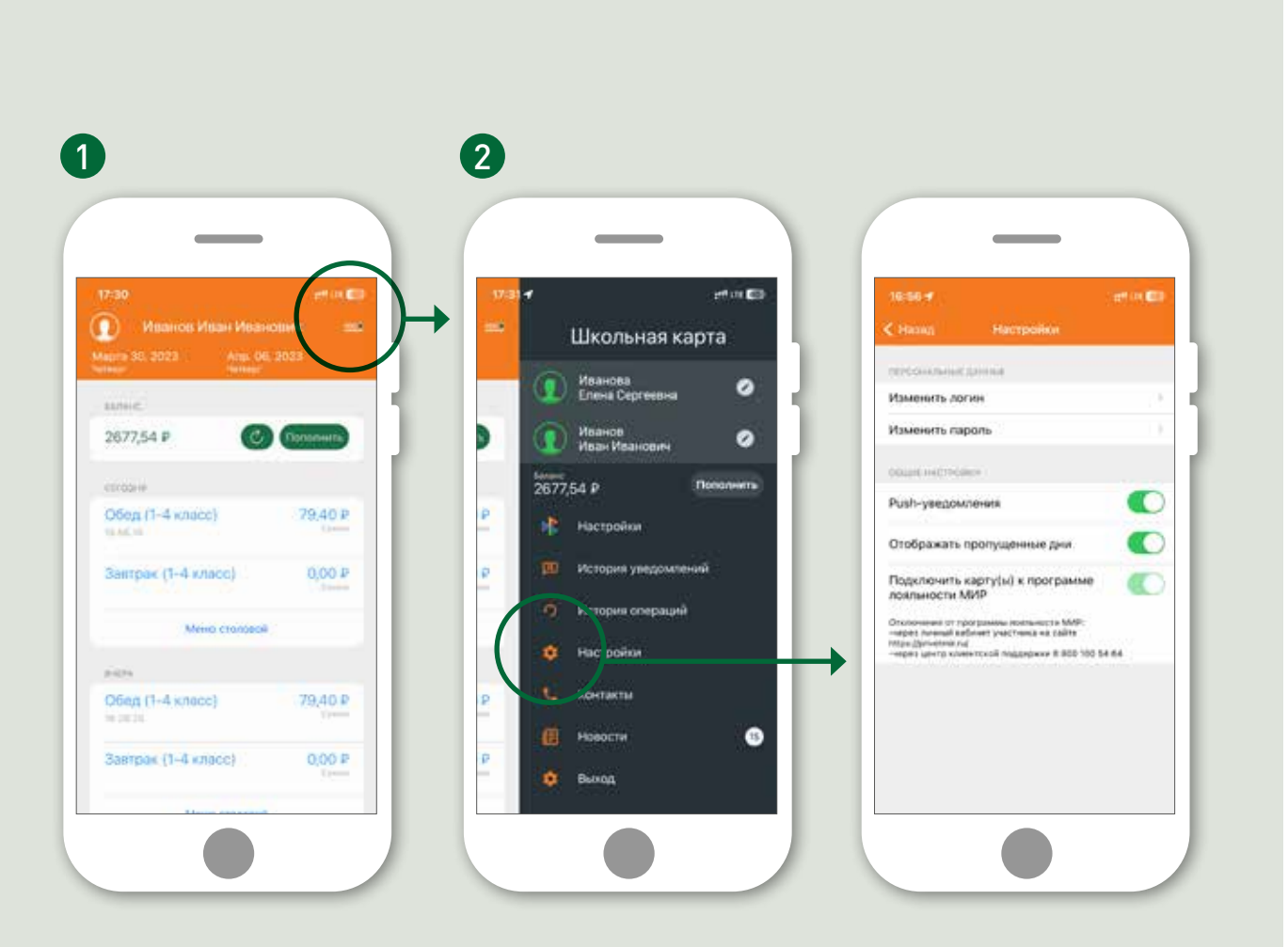

При подключении<br>к счету родителя второго<br>и последующего ребенка данные о школьных картах автоматически подгружаются в мобильное приложение.

Для переключения между профилями:

> Нажмите на знак меню  $\equiv$  рядом с Ф.И.О.

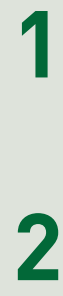

 $\sqrt{2}$ 

Выберите Ф.И.О. конкретного ученика из списка для отображения в общих настройках

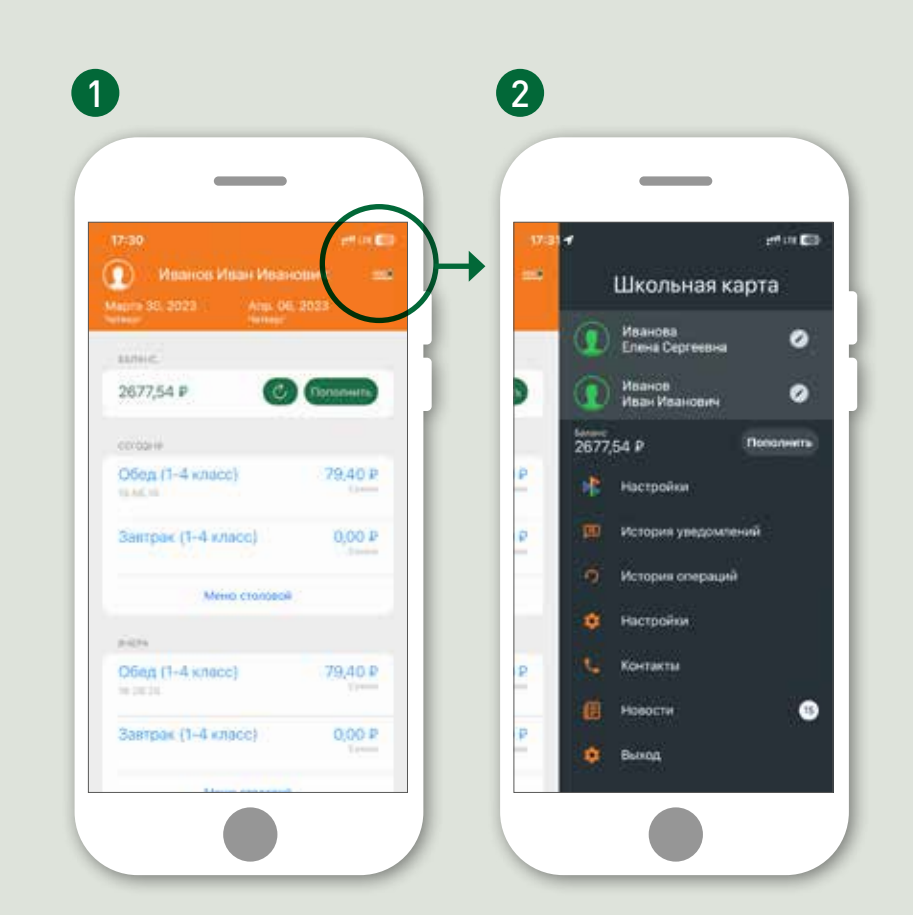

Вы можете самостоятельно:

- загрузить или обновить фотографию ученика
- установить или изменить псевдоним ученика

Информация будет отображаться в верхней части экрана на всех страницах приложения.

Для этого выберите:

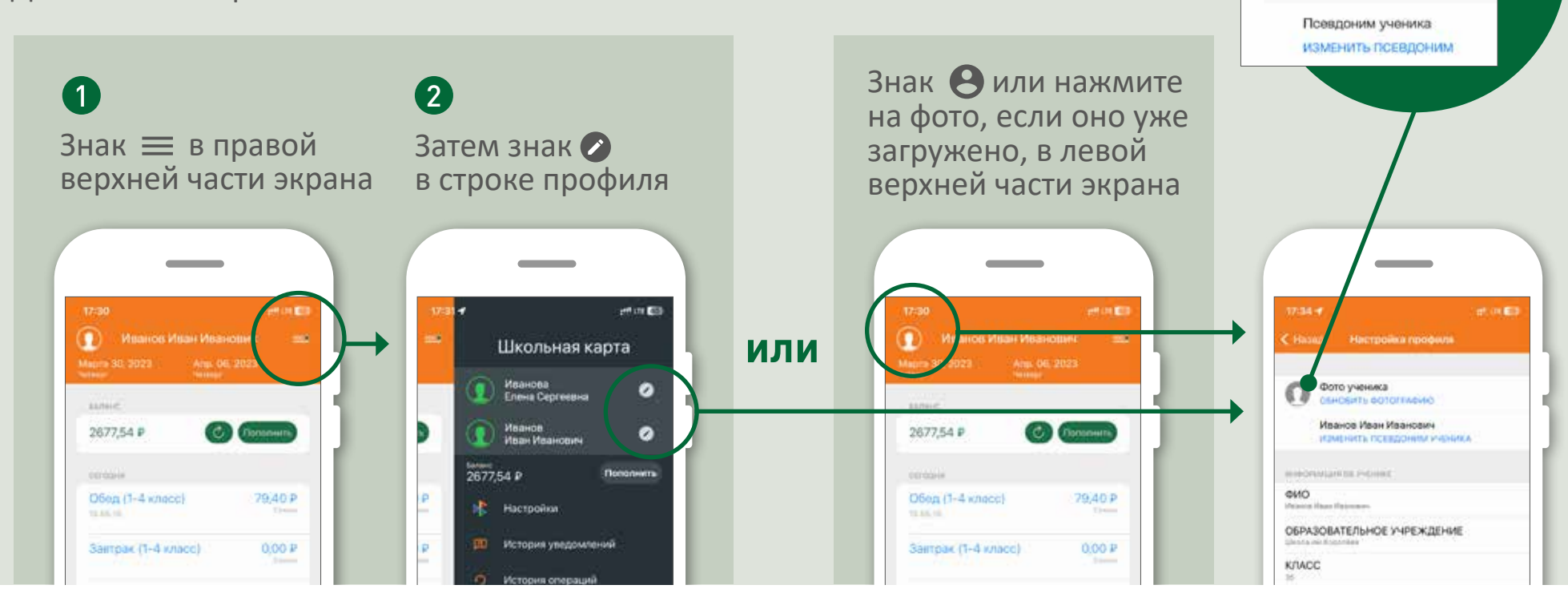

49.85%

Настройки профиля

ОБНОВИТЬ ФОТОГРАФИЮ

Фото ученика

При входе в «Настройки» можно:

- изменить логин/пароль
- настроить отображение дней (только активные или активные и пропущенные)
- подключить отправку pushуведомлений о посещении школы и оплате питания / услуг
- подключить карту МИР к программе лояльности

Для этого необходимо:

**1**

- Нажать на знак в левой верхней части экрана
- Выбрать строку «Настройки» со знаком **2**

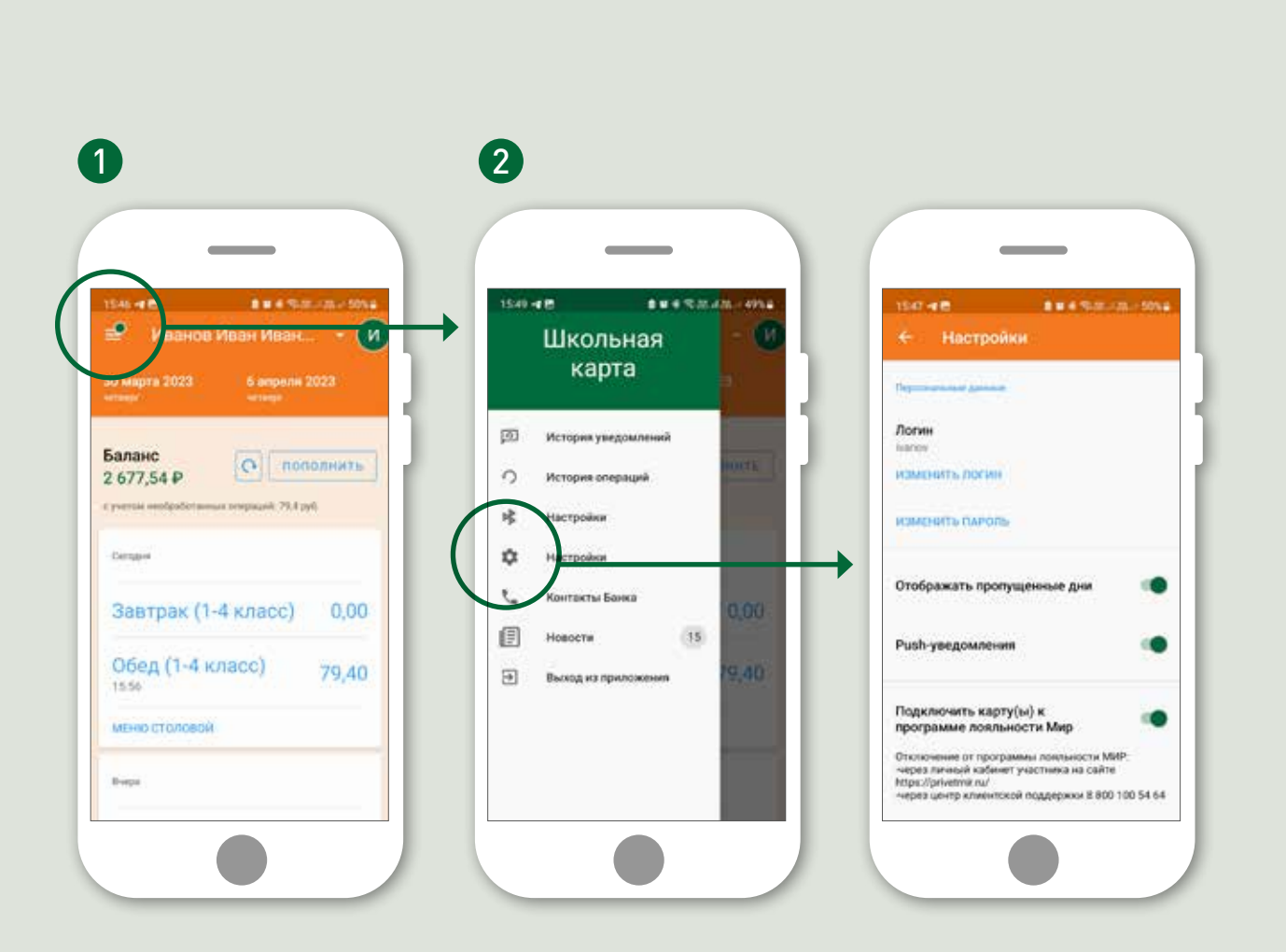

При подключении<br>к счету родителя второго<br>и последующего ребенка данные о школьных картах автоматически подгружаются в мобильное приложение.

Для переключения между профилями:

**12** 1 Нажмите в открытом профиле на знак треугольника рядом с Ф.И.О.

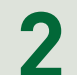

Выберите конкретное Ф.И.О. из раскрывшегося списка привязанных карт.

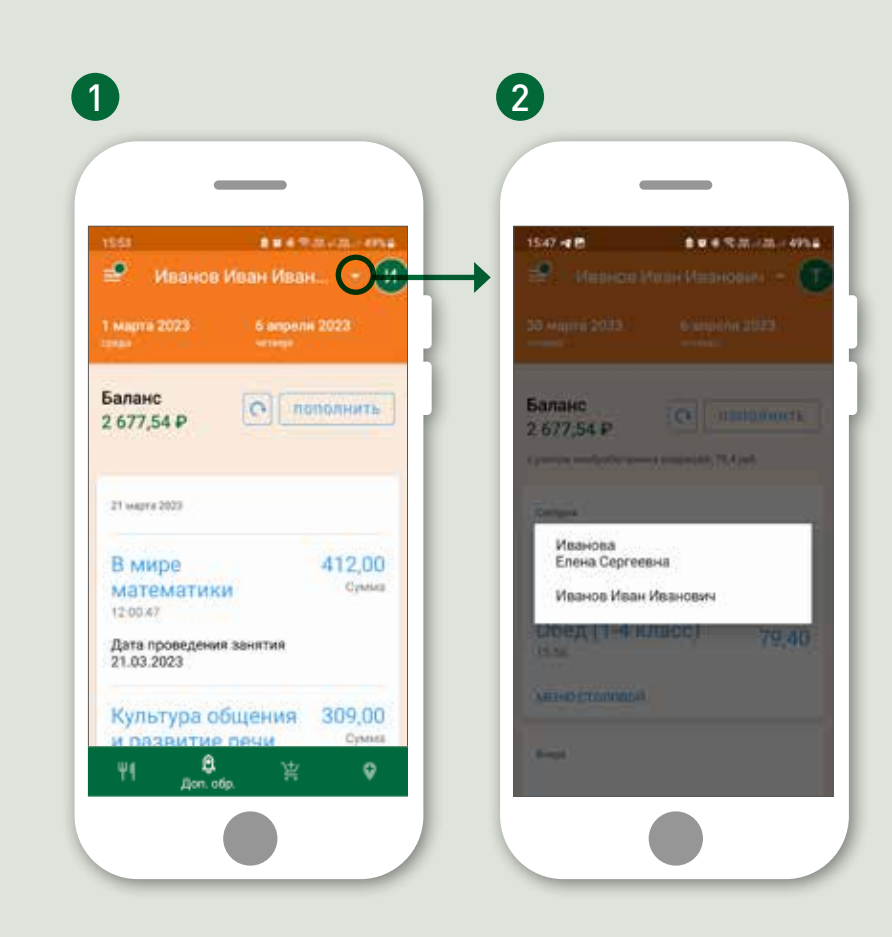

Вы можете самостоятельно:

- загрузить или обновить фотографию ученика
- установить или изменить псевдоним ученика

Информация будет отображаться в верхней части экрана на всех страницах приложения.

Для этого необходимо нажать на иконку профиля или на фото, если оно уже у вас загружено, в правой верхней части экрана.

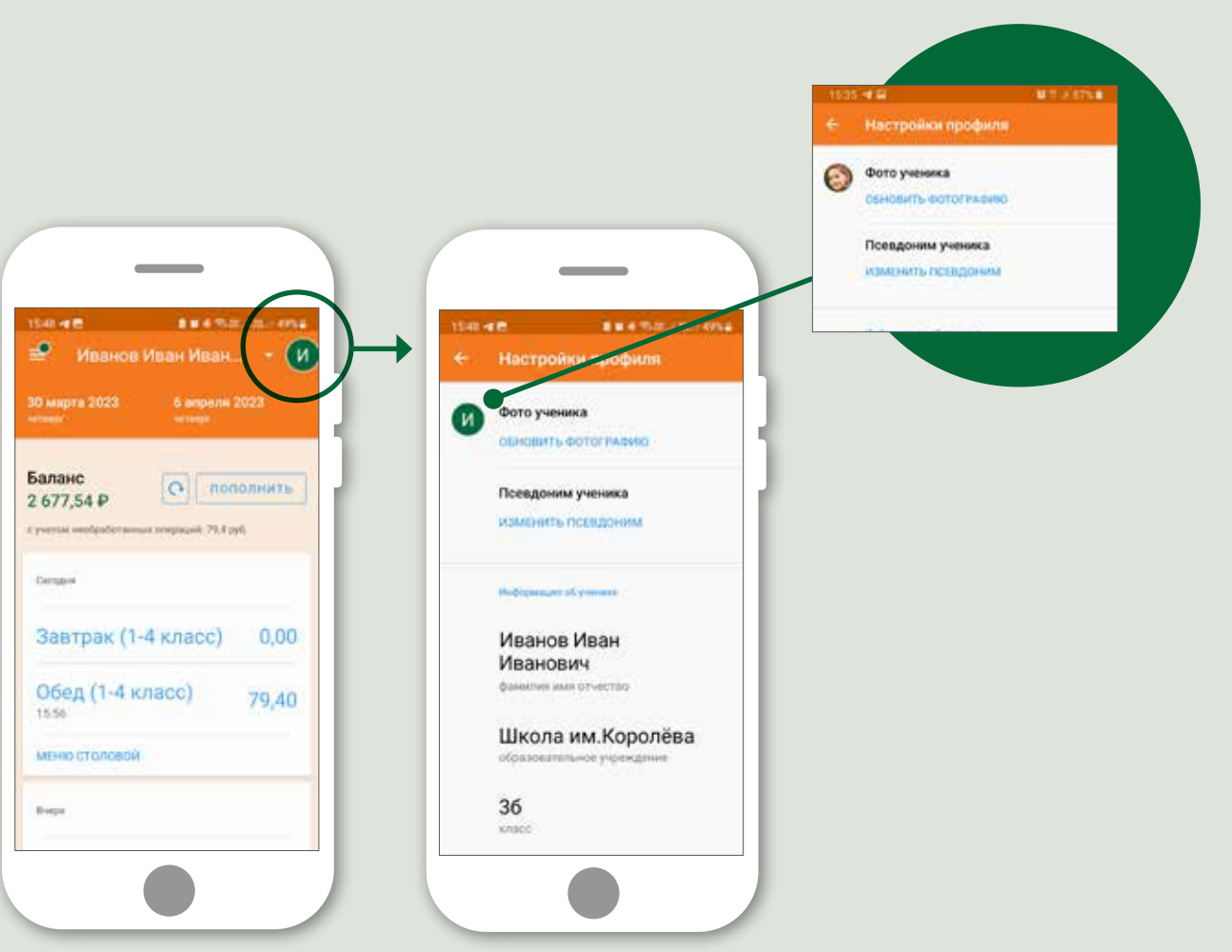

В разделе «Новости» размещаются сообщения от Банка: полезные советы по использованию карты родителя, информация об акциях и выгодные предложения по карте родителя.

Раздел «Новости» расположен в меню общих настроек

Цифра, размещенная рядом с разделом, показывает количество непрочитанных новостей.

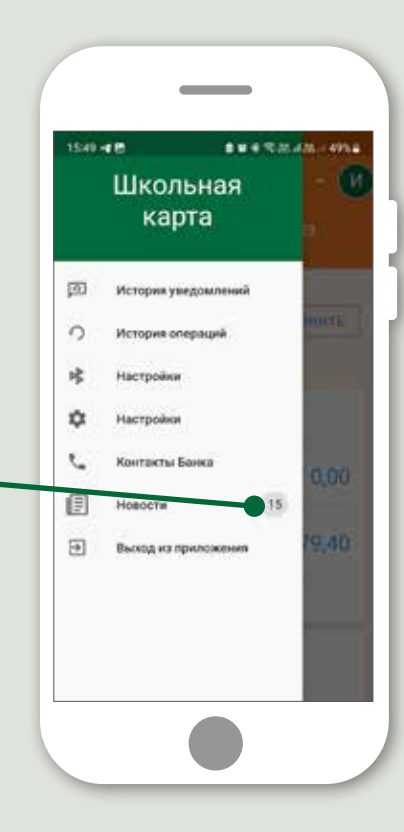

При входе в раздел «Новости» видны темы полученных сообщений

При нажатии на определенную новость можно ознакомиться с ее содержанием

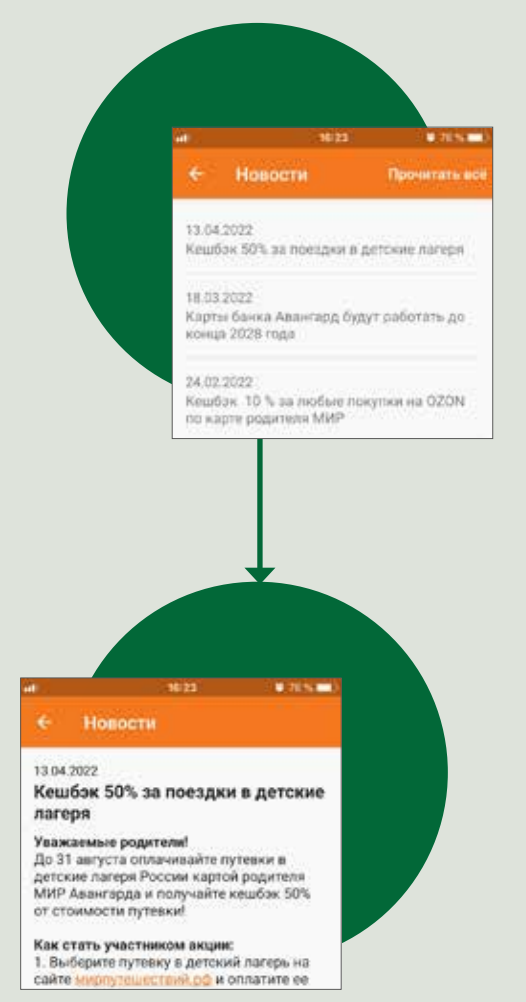

# **Контакты Банка**

Вы можете задать любые вопросы, касающиеся работы приложения, с помощью каналов связи, указанных в разделе «Контакты Банка».

Для этого необходимо:

Нажать на знак в верхней части экрана **1**

Выбрать строку 2 Выбрать строку<br> **2** «Контакты Банка» со знаком

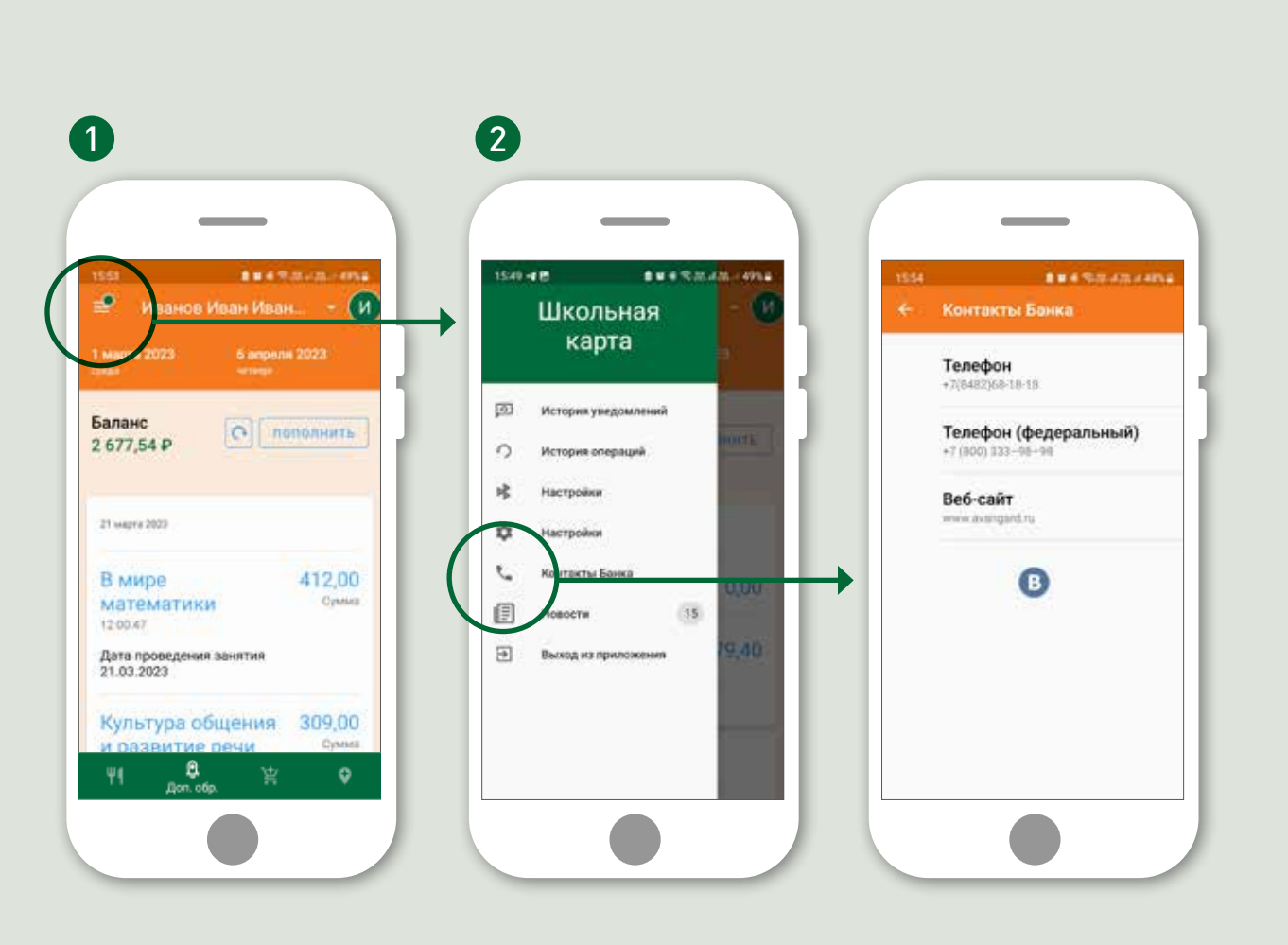